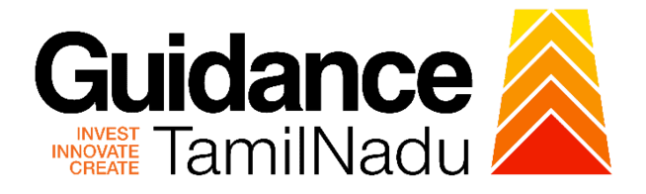

# **TAMILNADU SINGLE WINDOW PORTAL**

**APPLICANT MANUAL**

**Claiming Reimbursement of Stamp Duty / Registration Charges**

**Commissionerate of Industries and** 

# **Commerce**

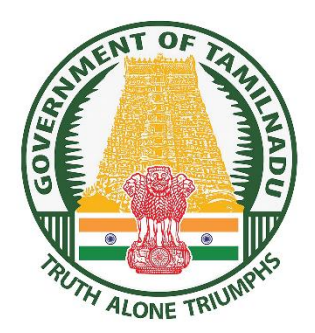

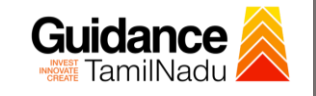

TNSWP - Claiming Reimbursement of Stamp Duty / Registration Charges

## **Table of Contents**

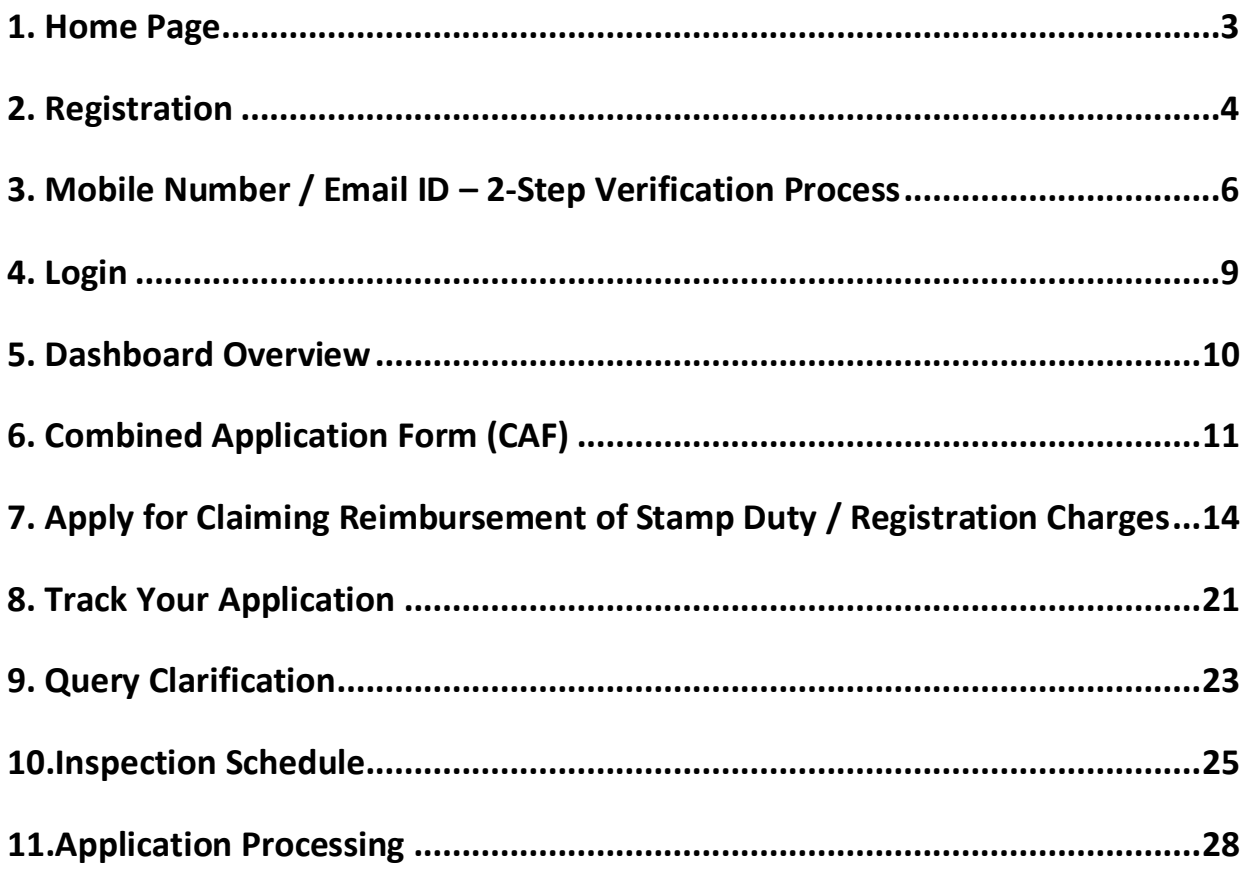

<span id="page-2-0"></span>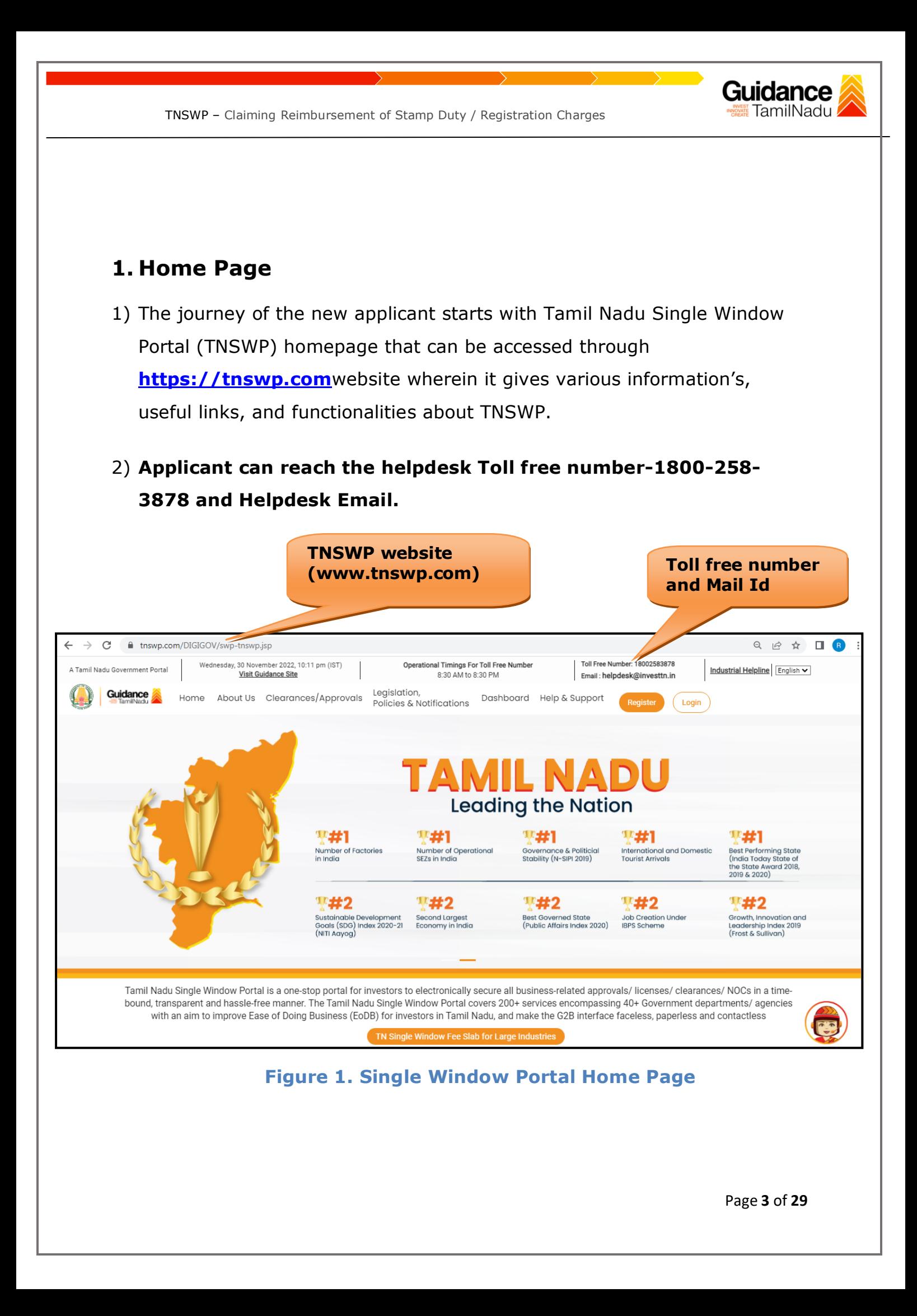

<span id="page-3-0"></span>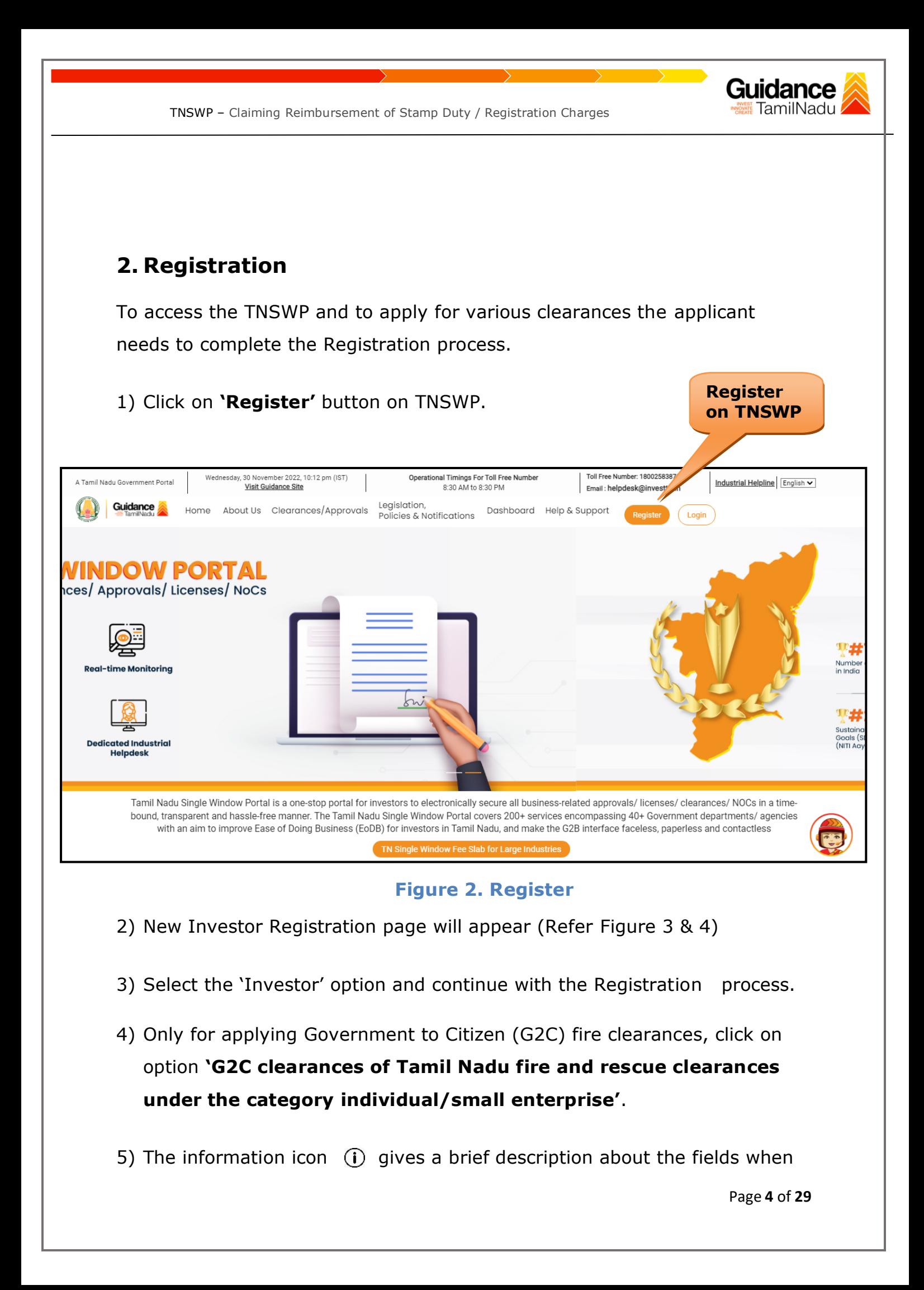

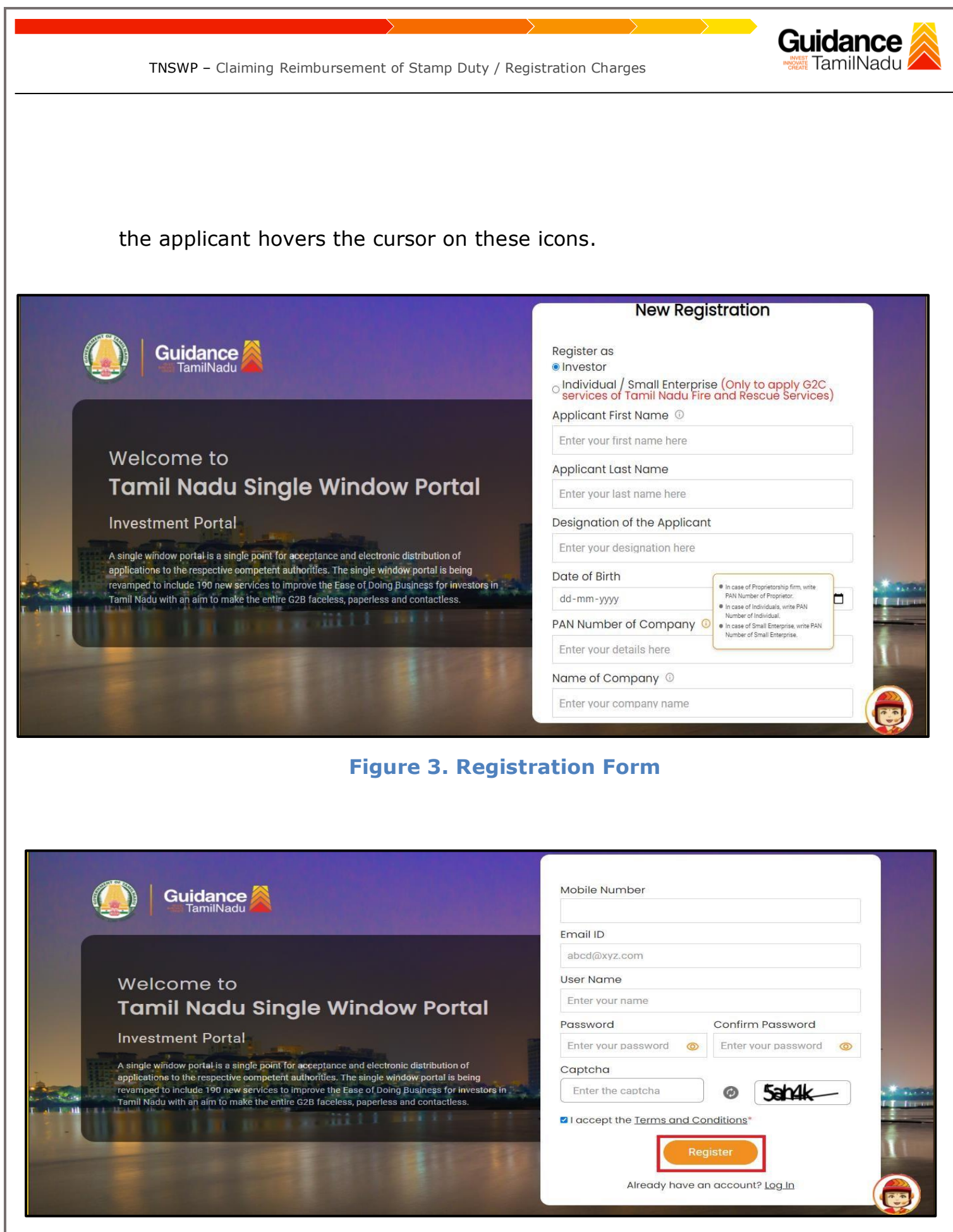

**Figure 4. Registration Form Submission**

Page **5** of **29**

TNSWP – Claiming Reimbursement of Stamp Duty / Registration Charges

- 6) The Email ID would be the Username to login the TNSWP.
- 7) Future communications would be sent to the registered mobile number and Email ID of the applicant.
- 8) Create a strong password and enter the Captcha code as shown.
- 9) The applicant must read and accept the terms and conditions and click on 'Register' button.
- <span id="page-5-0"></span>**3. Mobile Number / Email ID – 2-Step Verification Process**
	- **'2-Step Verification Process'** screen will appear when the applicant clicks on 'Register' button.

### **Mobile Number Verification**

- 1) For verifying the mobile number, the verification code will be sent to the given mobile number.
- 2) Enter the verification code and click on the **'Verify'** button.

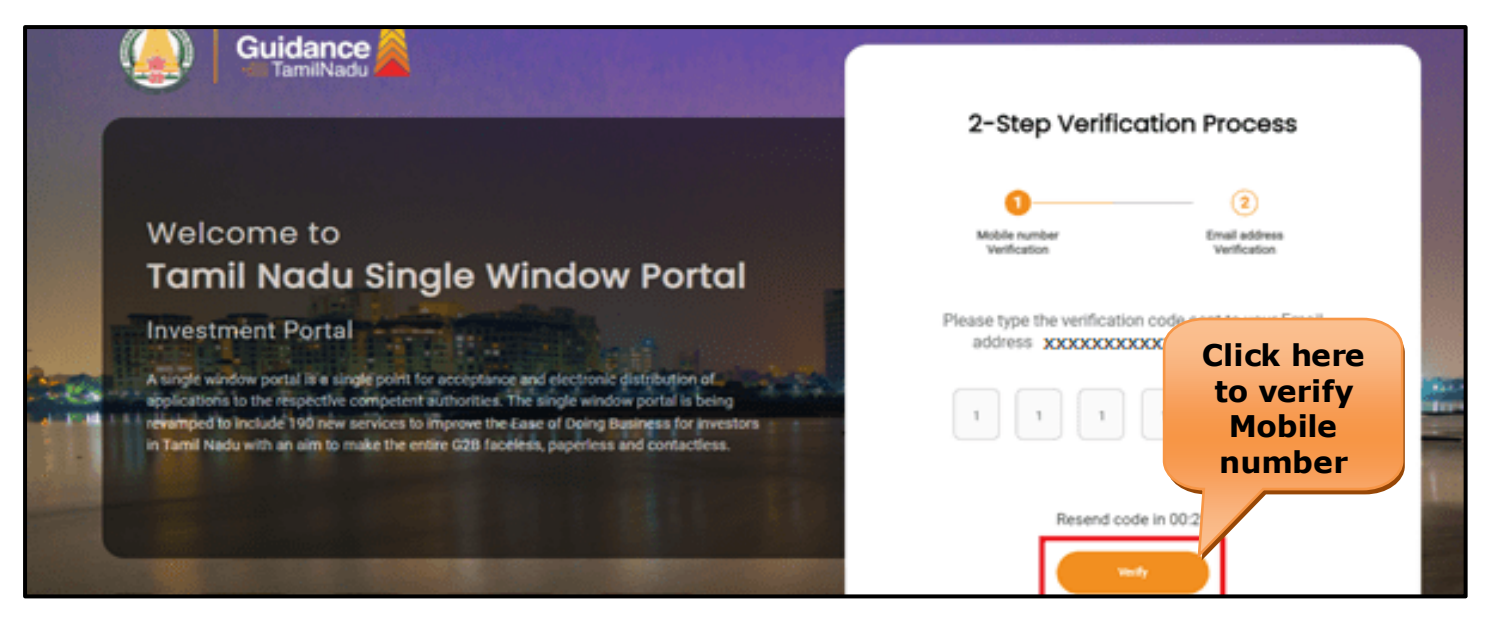

 **Figure 5. Mobile Number Verification**

Page **6** of **29**

Guidance TamilNadu

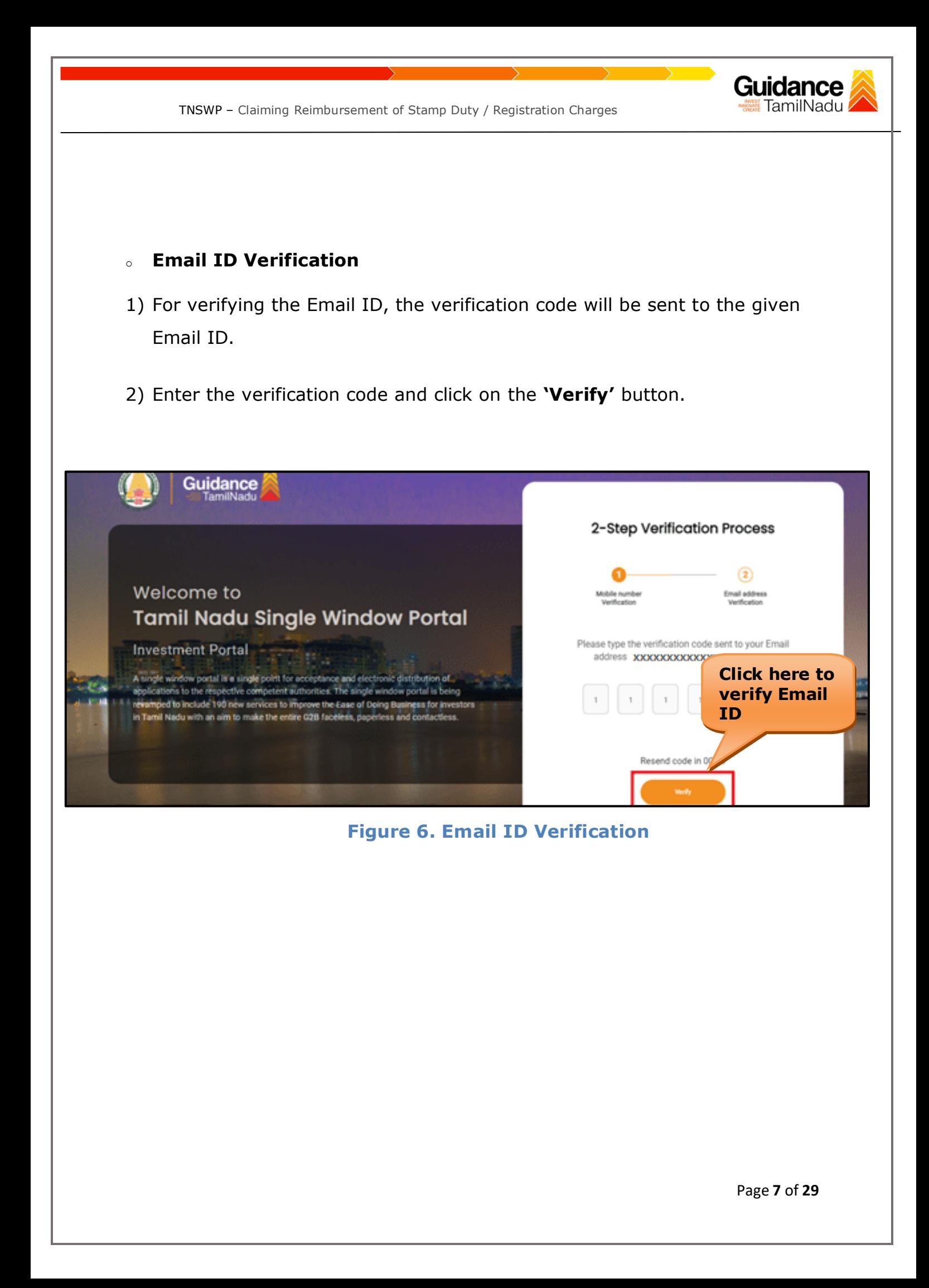

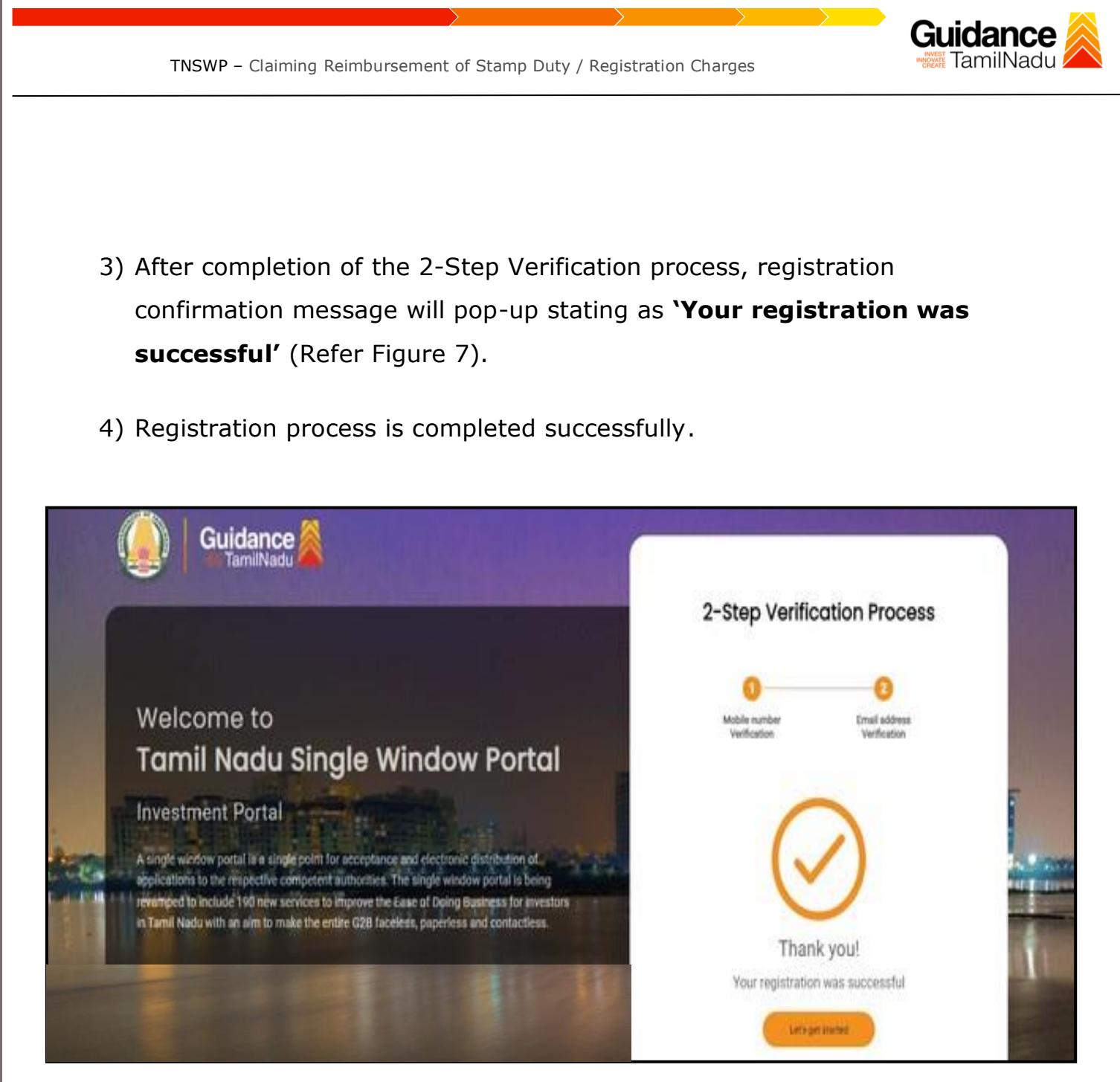

**Figure 7. Registration Confirmation Pop-Up** 

<span id="page-8-0"></span>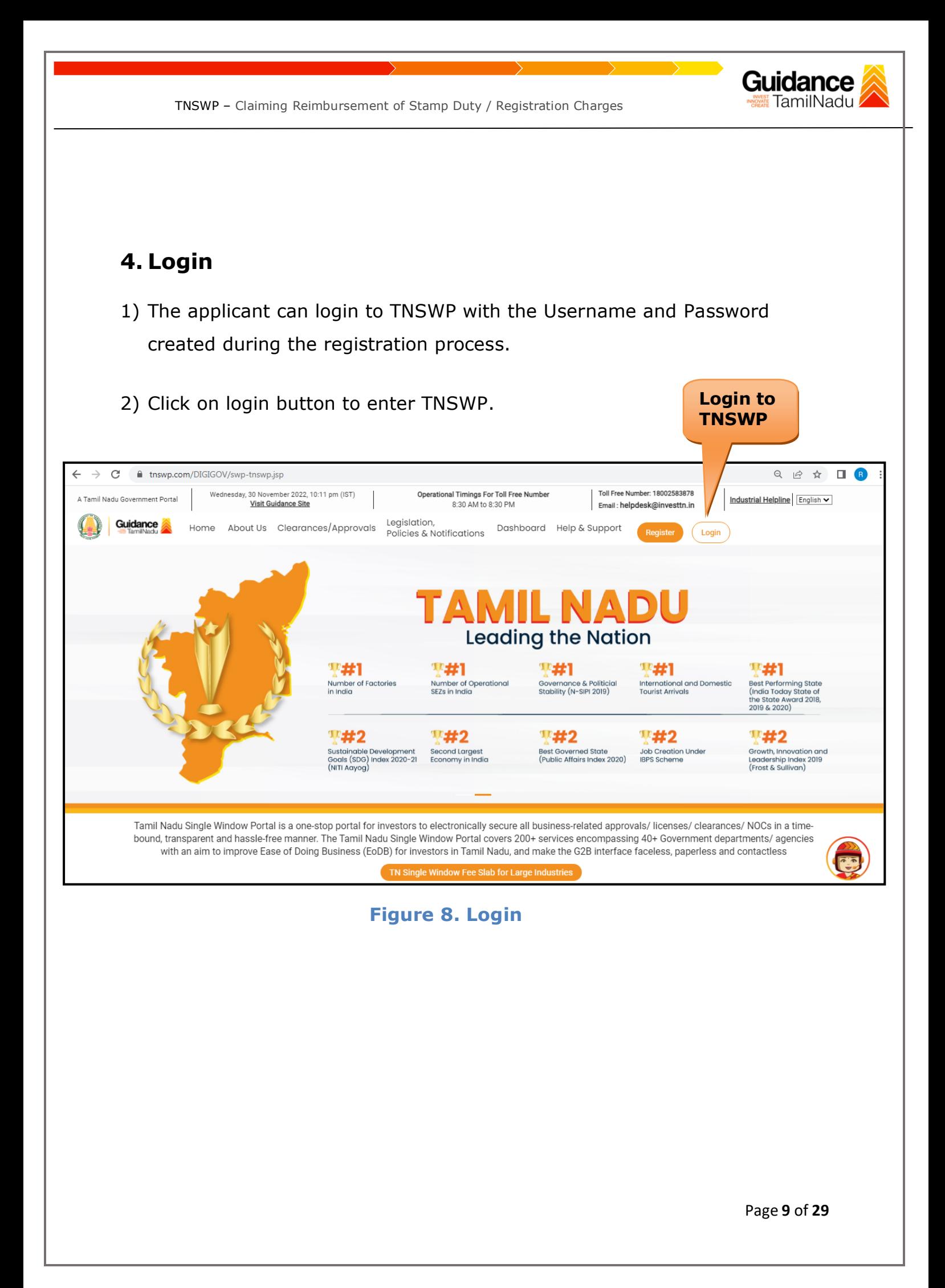

<span id="page-9-0"></span>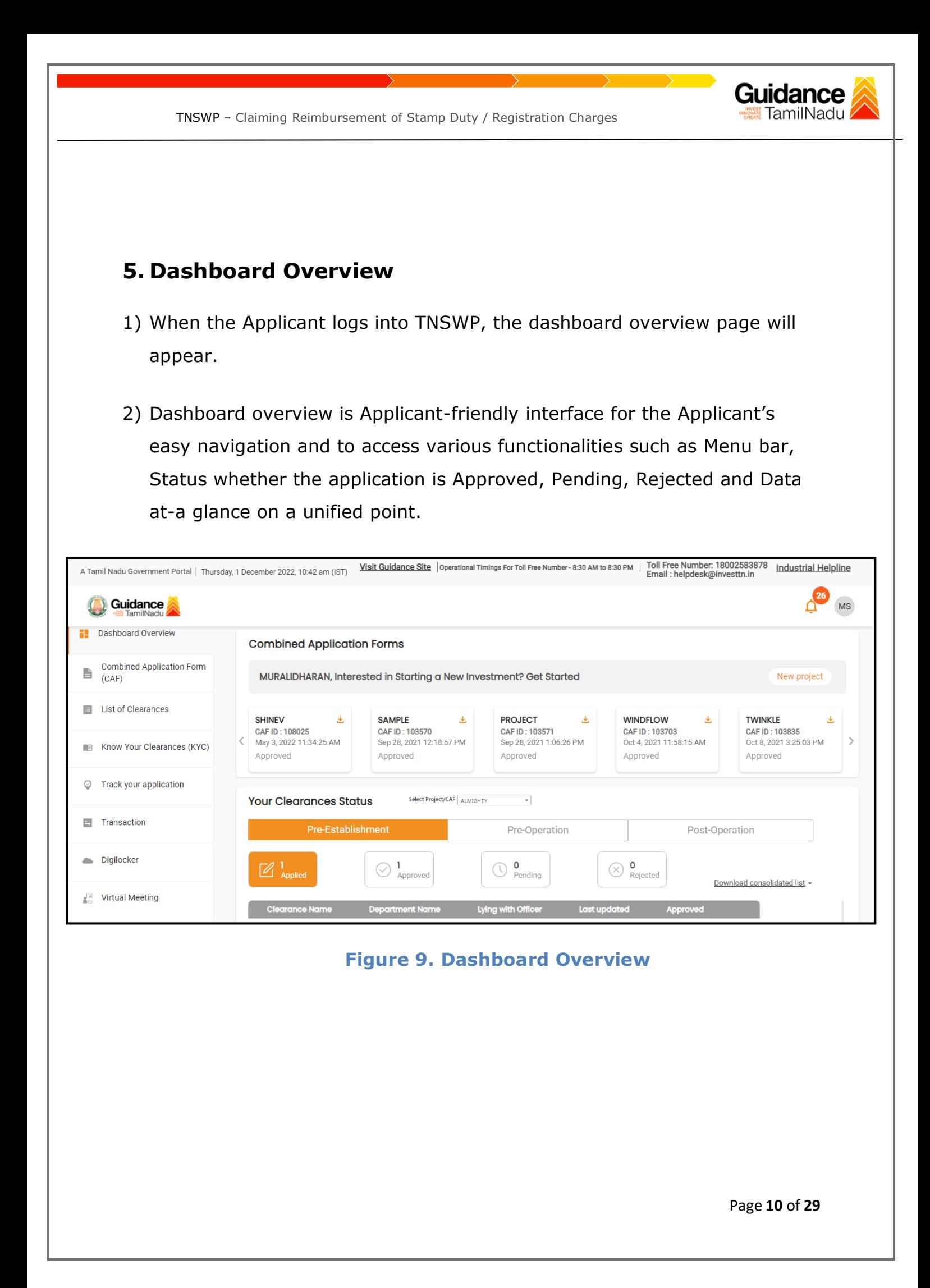

TNSWP – Claiming Reimbursement of Stamp Duty / Registration Charges

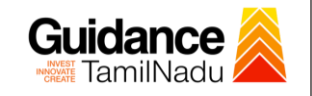

## <span id="page-10-0"></span>**6. Combined Application Form (CAF)**

- 1) Prior to applying for various clearances on TNSWP, the applicant must create a project by filling in the combined application form (CAF).
- 2) Click on Combined Application Form (CAF) from the menu bar on the left.
- 3) The details which are commonly required for applying various clearances are stored in Central Repository through CAF. So, whenever the applicant applies for various clearances for a specific project, the details stored in CAF gets auto populated in the application form which minimizes the time spent on entering the same details while filling multiple applications.
- 4) The Overview of the Combined Application Form (CAF) and the instructions to fill in the Combined Application Form (CAF) are mentioned in the below Figure.

5) Click on **'Continue'** button to fill in the Combined Application Form.

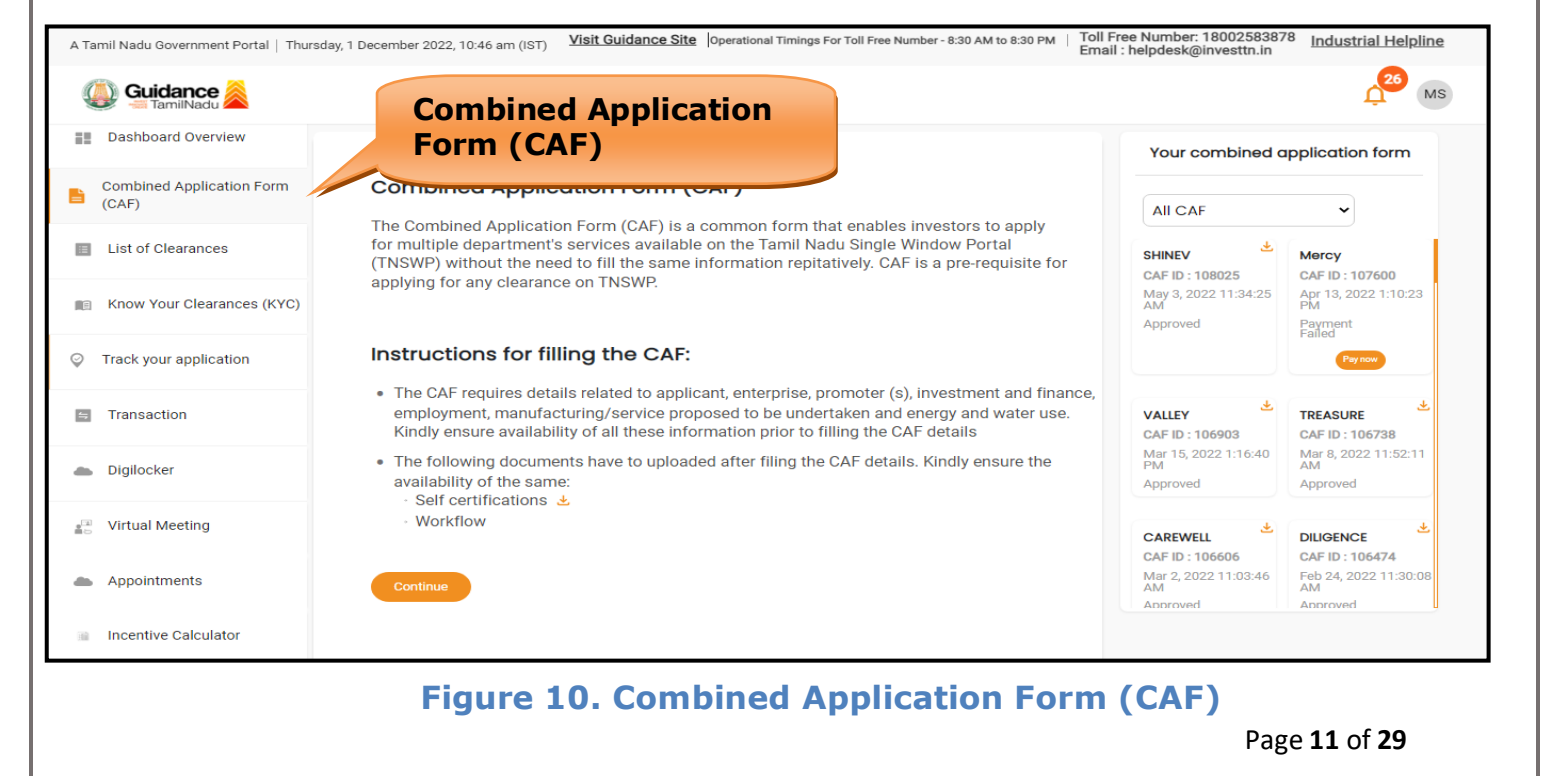

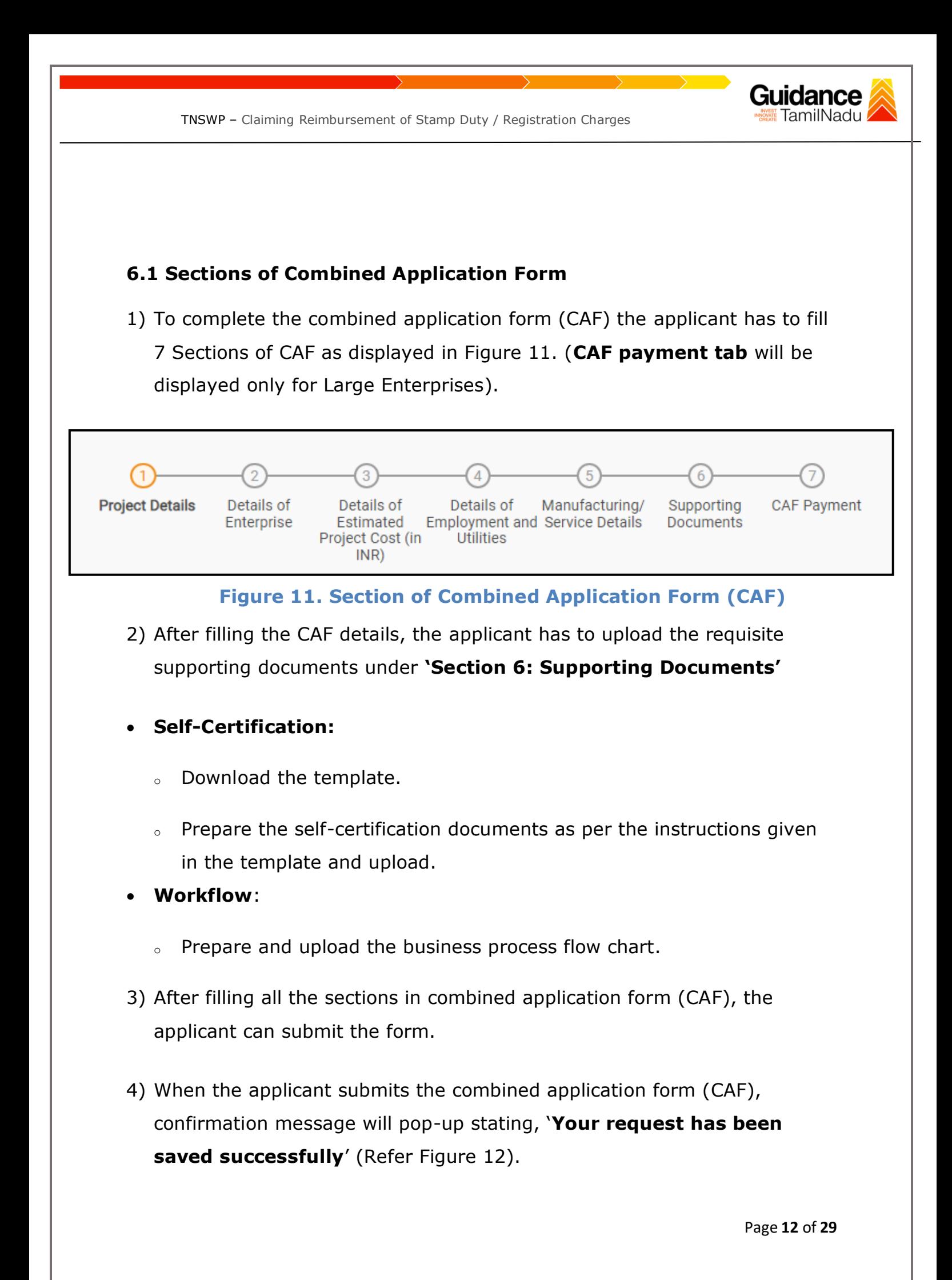

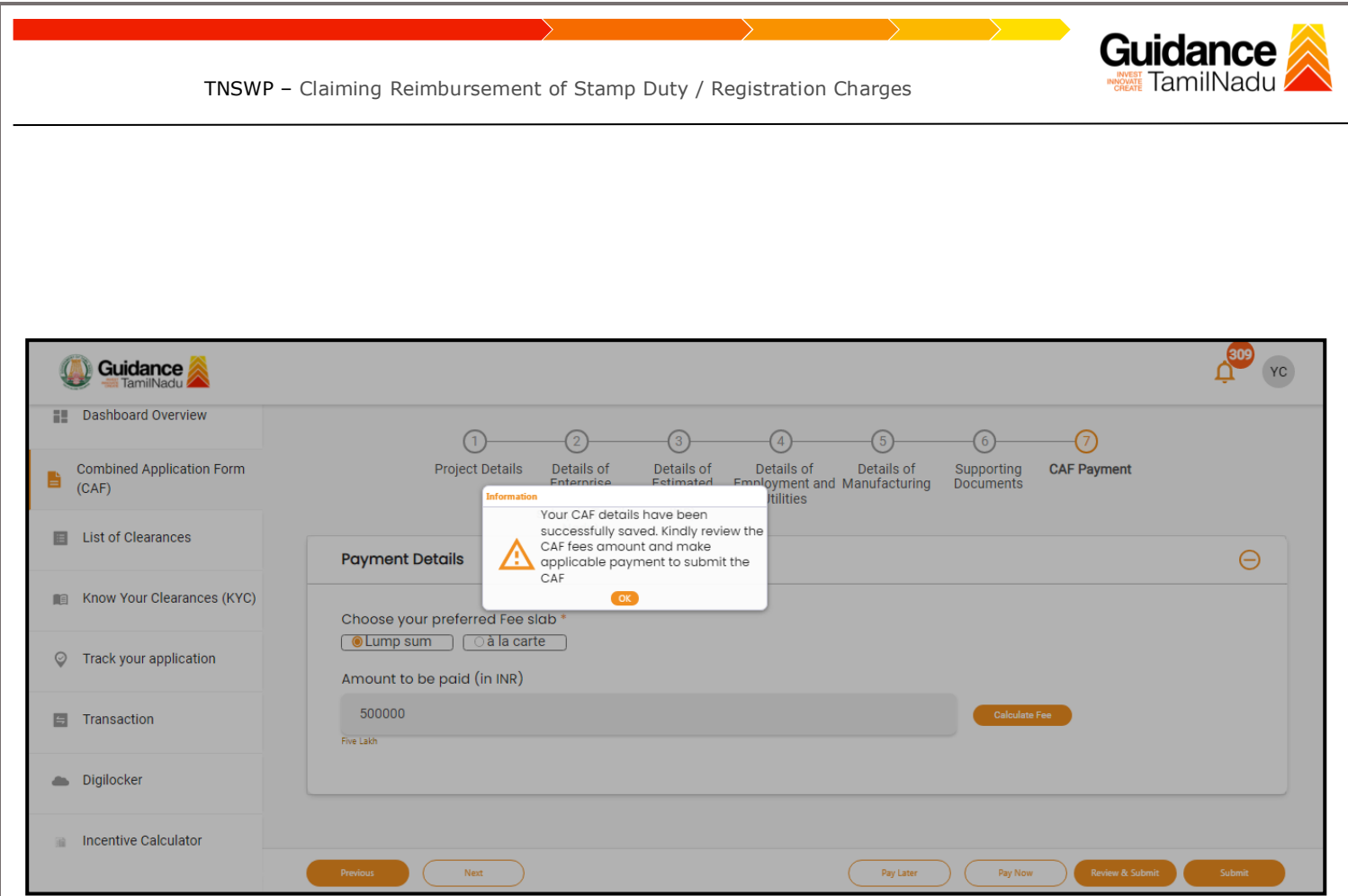

### **Figure 12. Combined Application Form (CAF) - Confirmation Message**

### **Note:**

*If the applicant belongs to large industry, single window fee would be applicable according to the investment in Plant & Machinery or Turnover amount. [Clickhere](https://tnswp.com/DIGIGOV/StaticAttachment?AttachmentFileName=/pdf/Homepage/feeslabupdated.pdf) to access the Single Window Fee Slab.*

<span id="page-13-0"></span>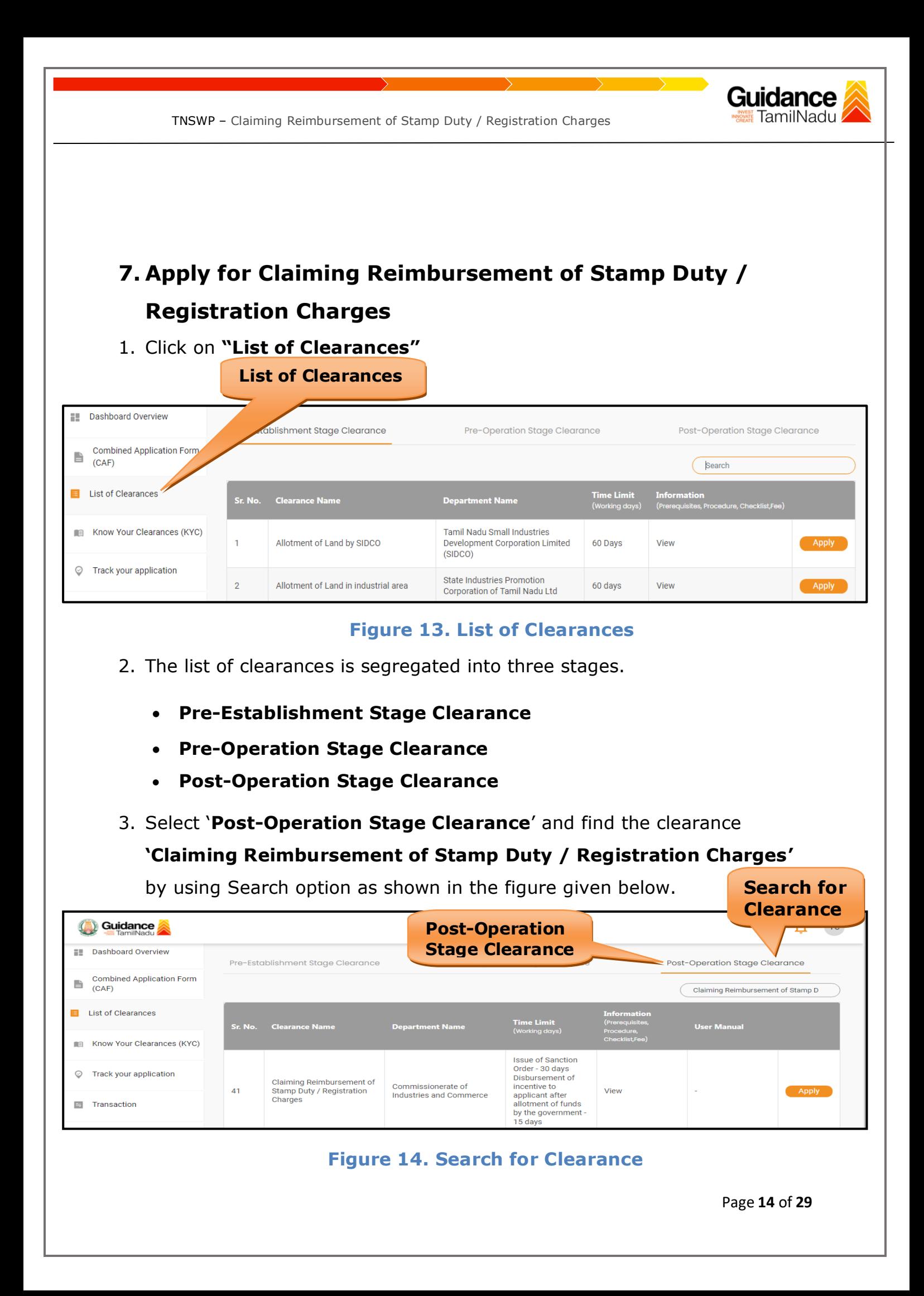

Page **15** of **29**

#### TNSWP – Claiming Reimbursement of Stamp Duty / Registration Charges

- 4. Applicant can view information on workflow, checklist of supporting documents to be uploaded by the applicant and fee details. Click on 'view' to access the information (Refer Figure 15)
- 5. To apply for the clearance, click on 'Apply' to access the department application form (Refer Figure 15).
- 6. The Applicant can apply to obtain license for more than 1 establishment using a single login, but the applicant must create multiple Combined Application Form (CAF) for each of the establishment.

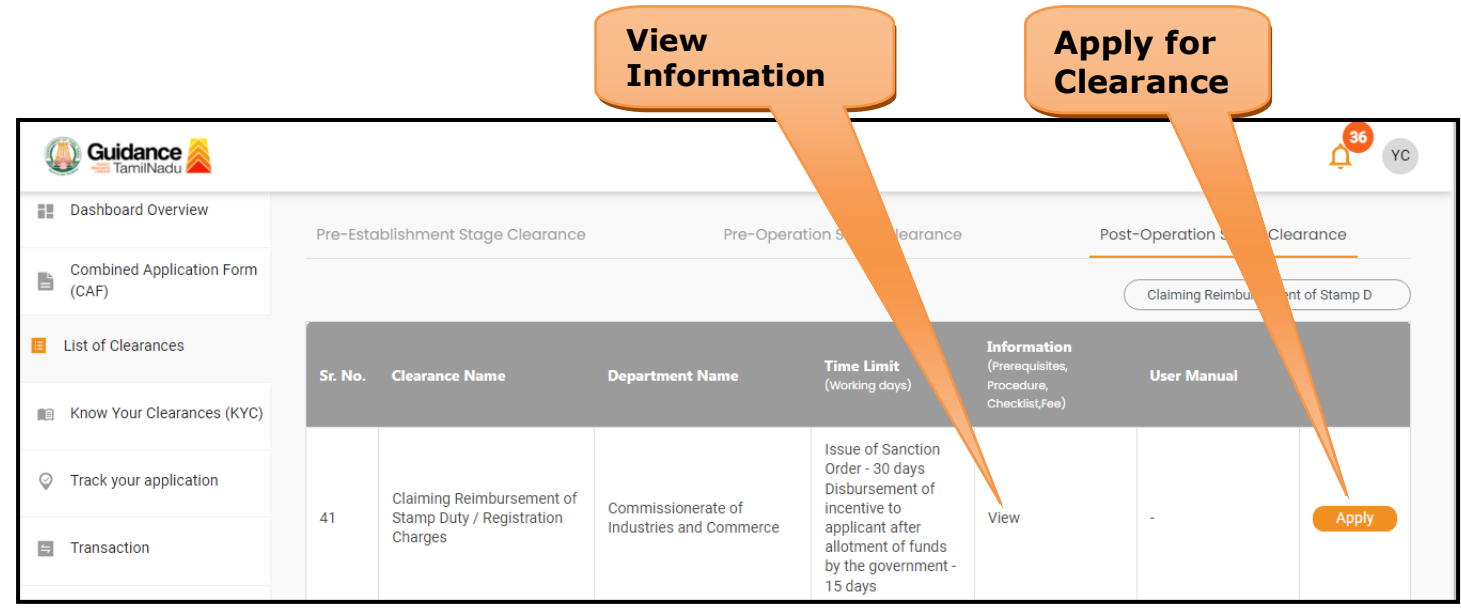

### **Figure 15. Apply for Clearance**

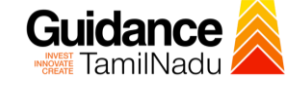

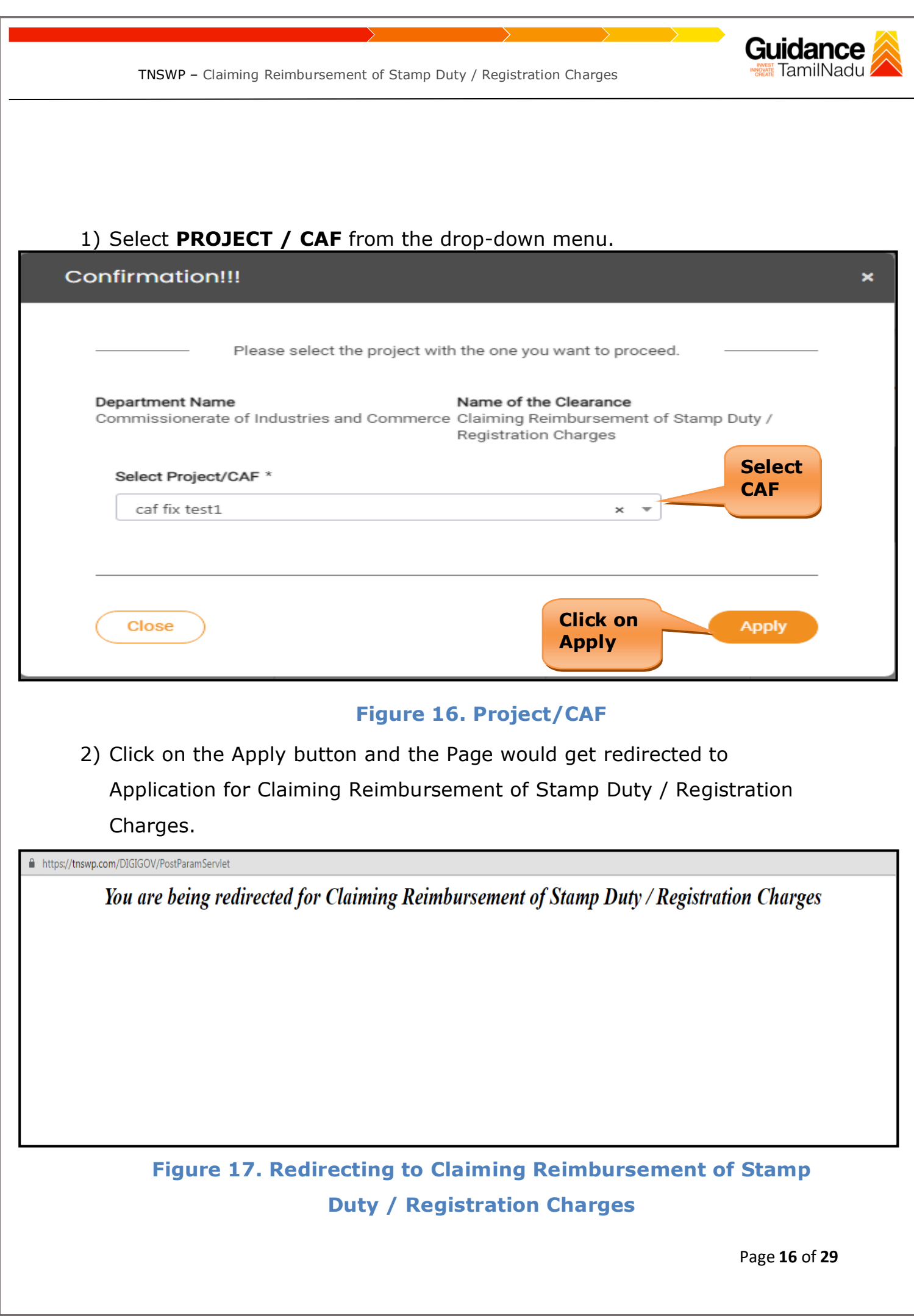

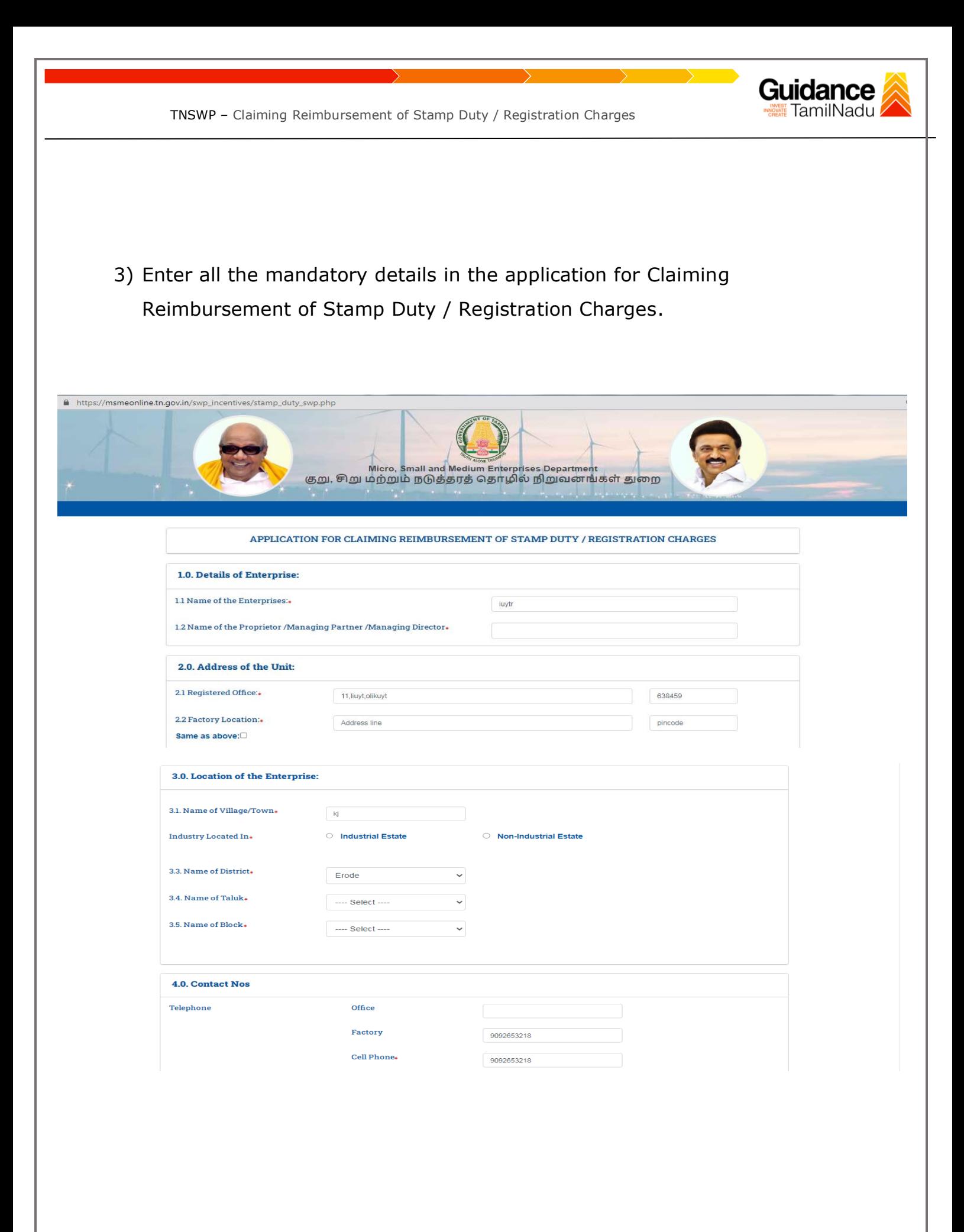

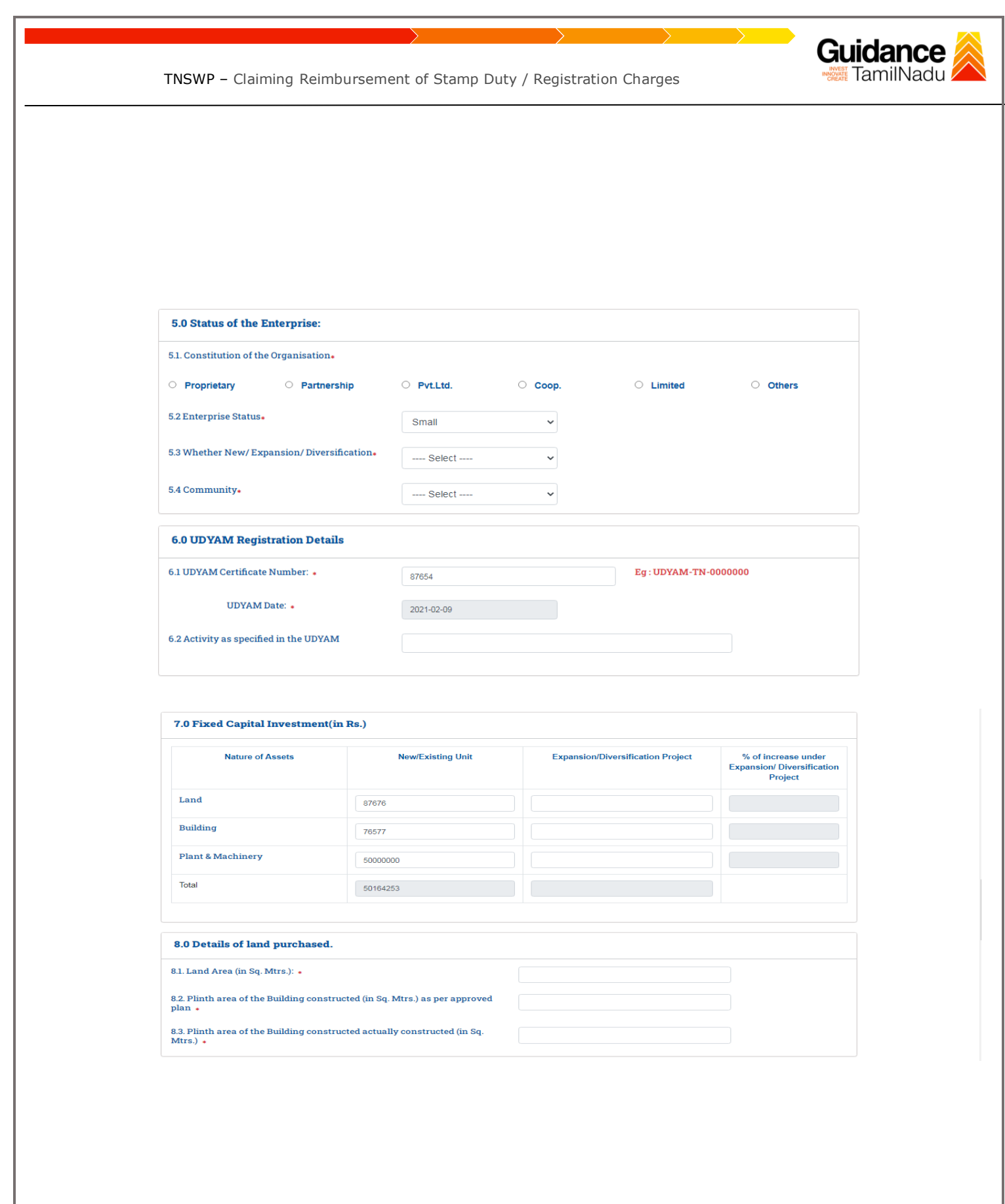

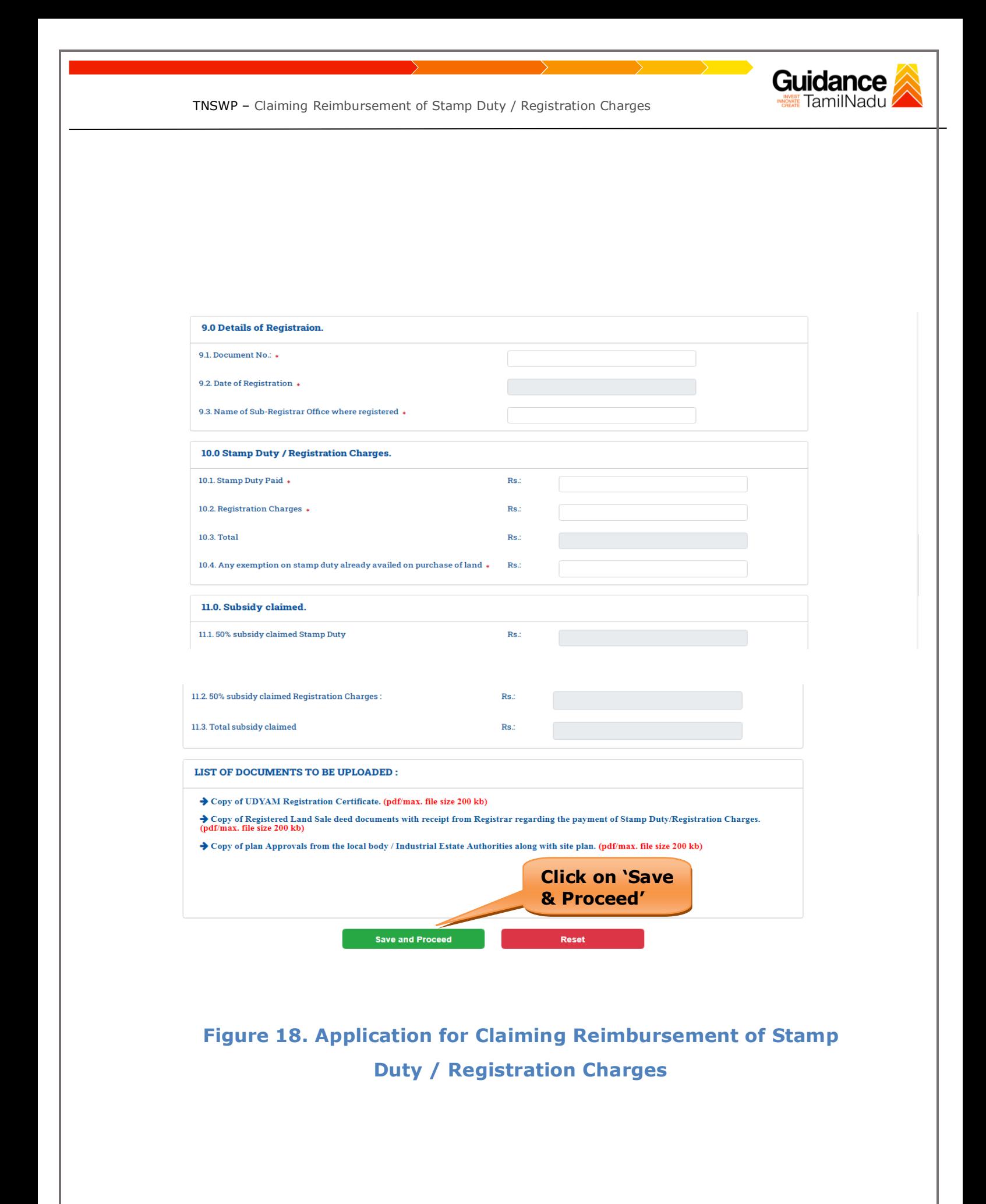

Page **19** of **29**

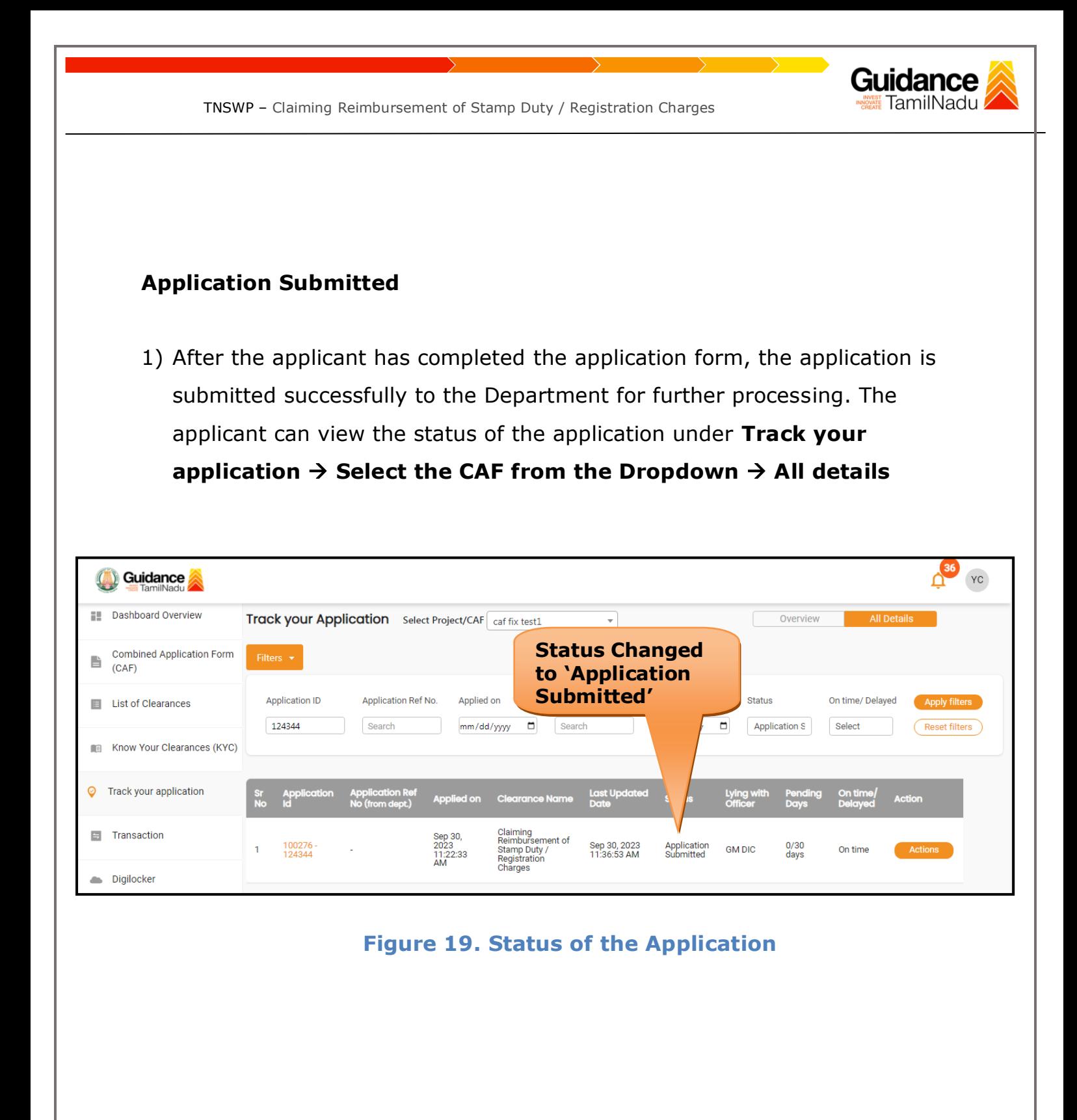

TNSWP – Claiming Reimbursement of Stamp Duty / Registration Charges

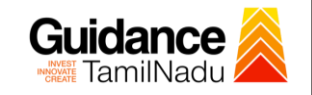

## <span id="page-20-0"></span>**8. Track Your Application**

- 1) After submitting the application, a unique 'token ID' would be generated. Using the **'Token ID'** the Applicant can track the status of clearances by clicking on 'Track your application' option.'
- 2) Applicant to choose the name of the project created during CAF from the dropdown **'Select Project / CAF'** displayed at the top of the page.

### • **Track your application– Overview Option**

By clicking on 'Overview' tab, Applicant can view the count of various clearance statuses as follows.

- **Total Pending Clearances**
- **Total Approved Clearances**
- **Total Rejected Clearances**

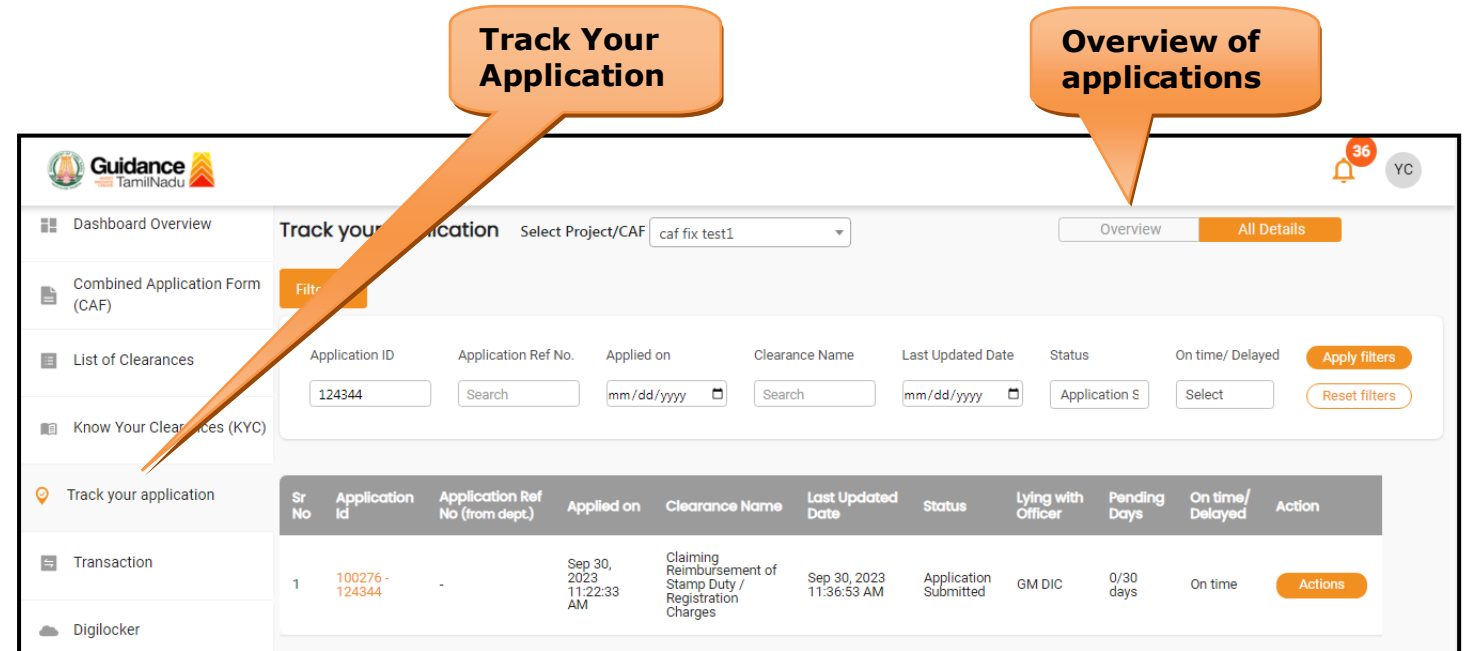

### **Figure 20. Track Your Application**

Page **21** of **29**

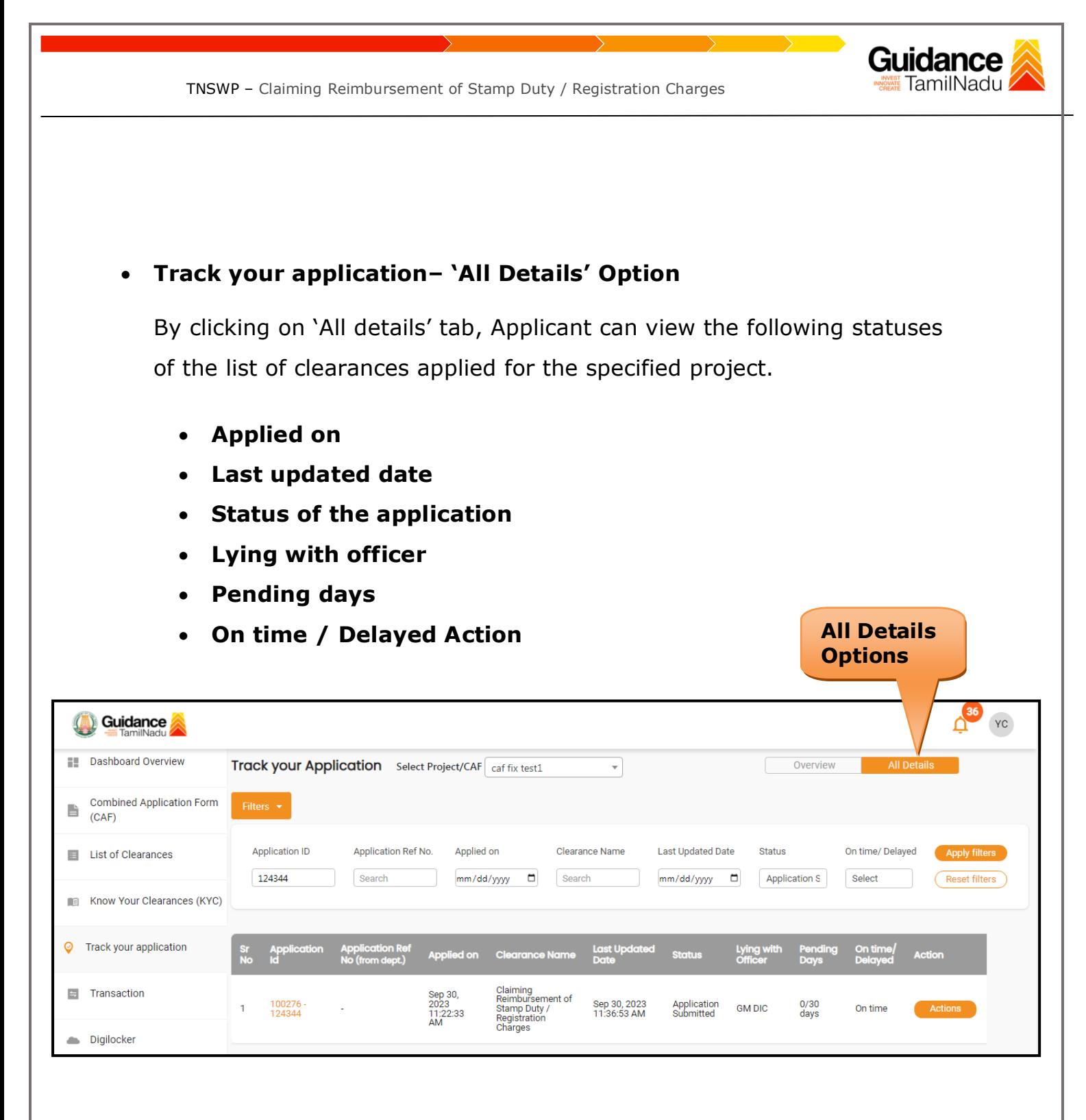

### **Figure 21. 'All Details' tab**

<span id="page-22-0"></span>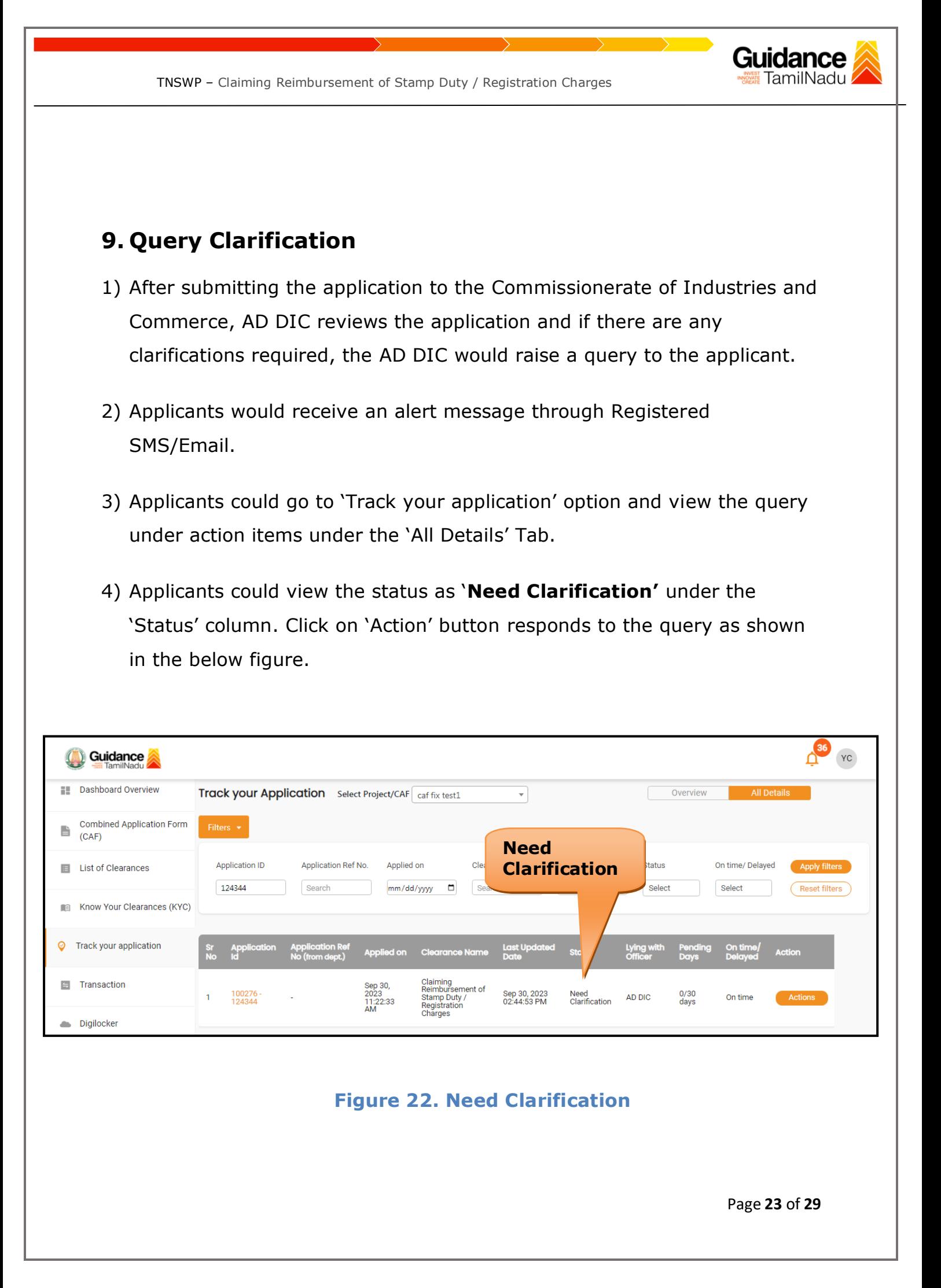

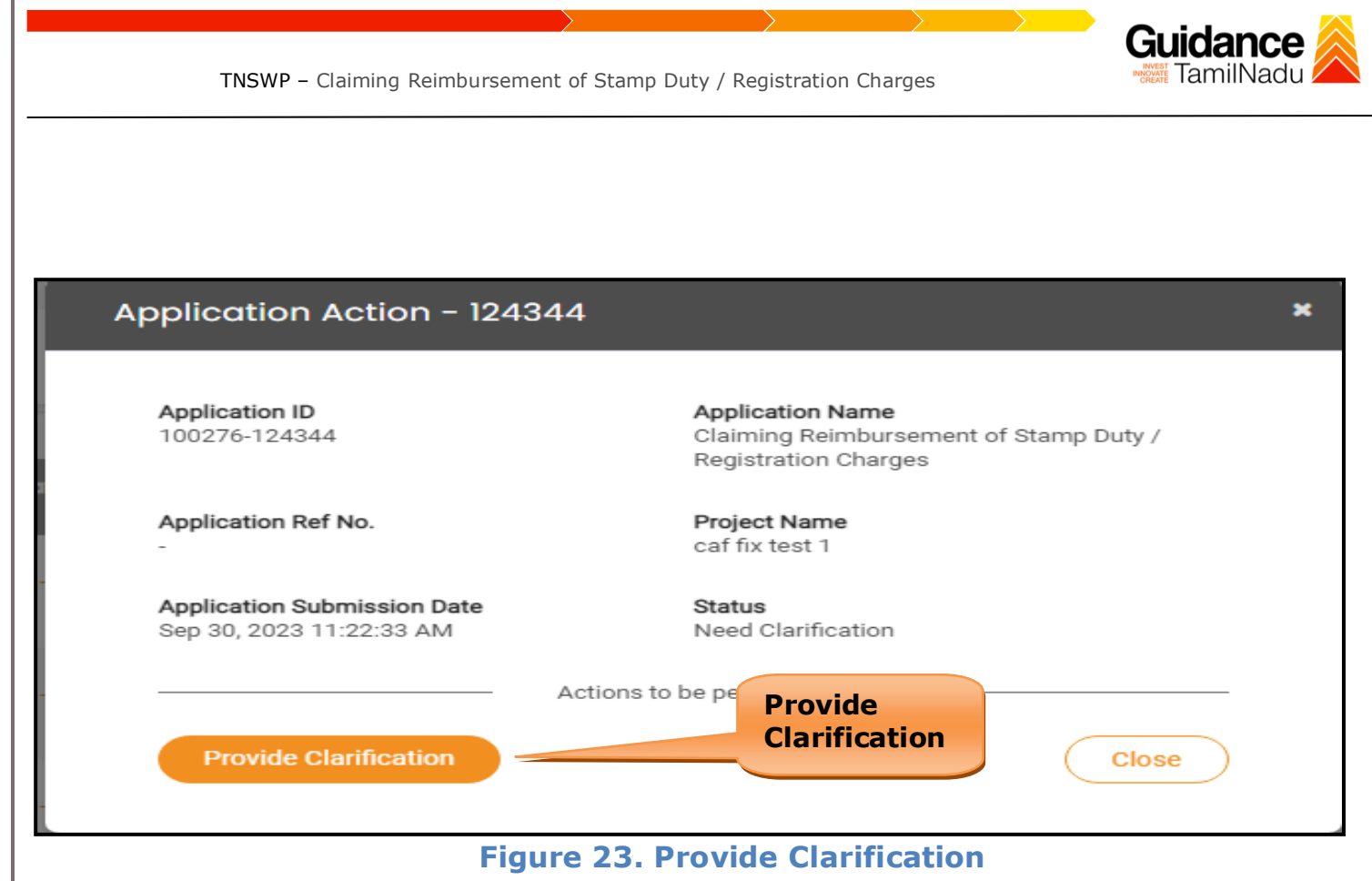

- 5) The Applicant clicks on **'Provide Clarification'** button and responds to the Query.
- 6) The Application gets submitted to the department after the query has been addressed by the Applicant.
- 7) The Status of the application changes from 'Need clarification' to **'Under Process'** after the Applicant submits the query.

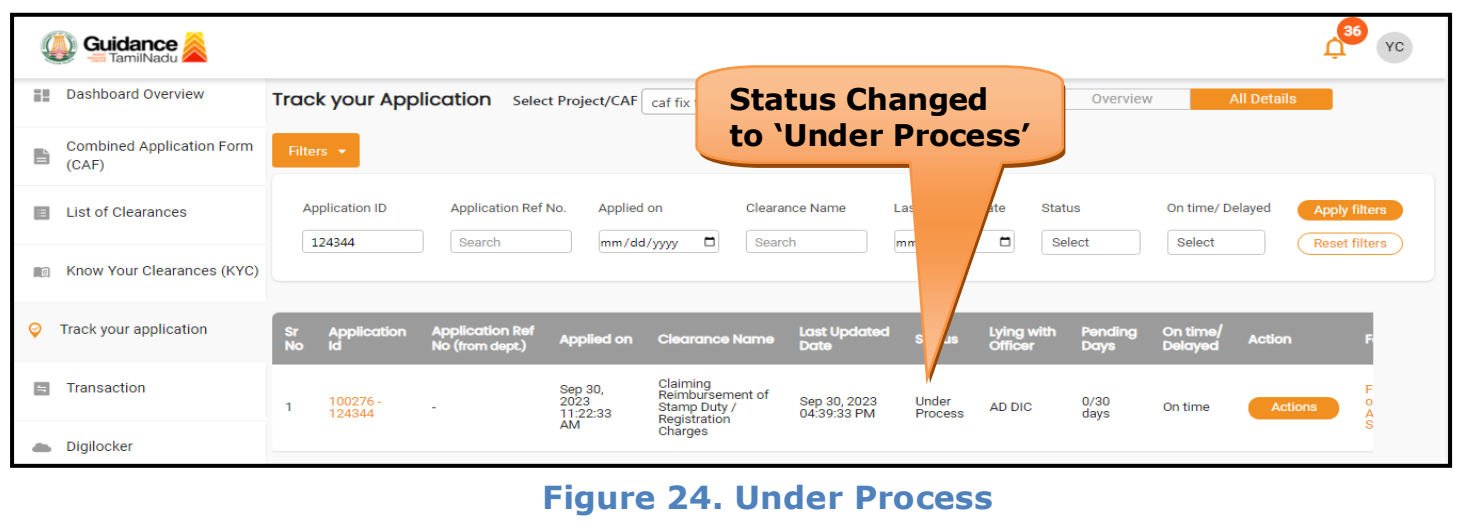

<span id="page-24-0"></span>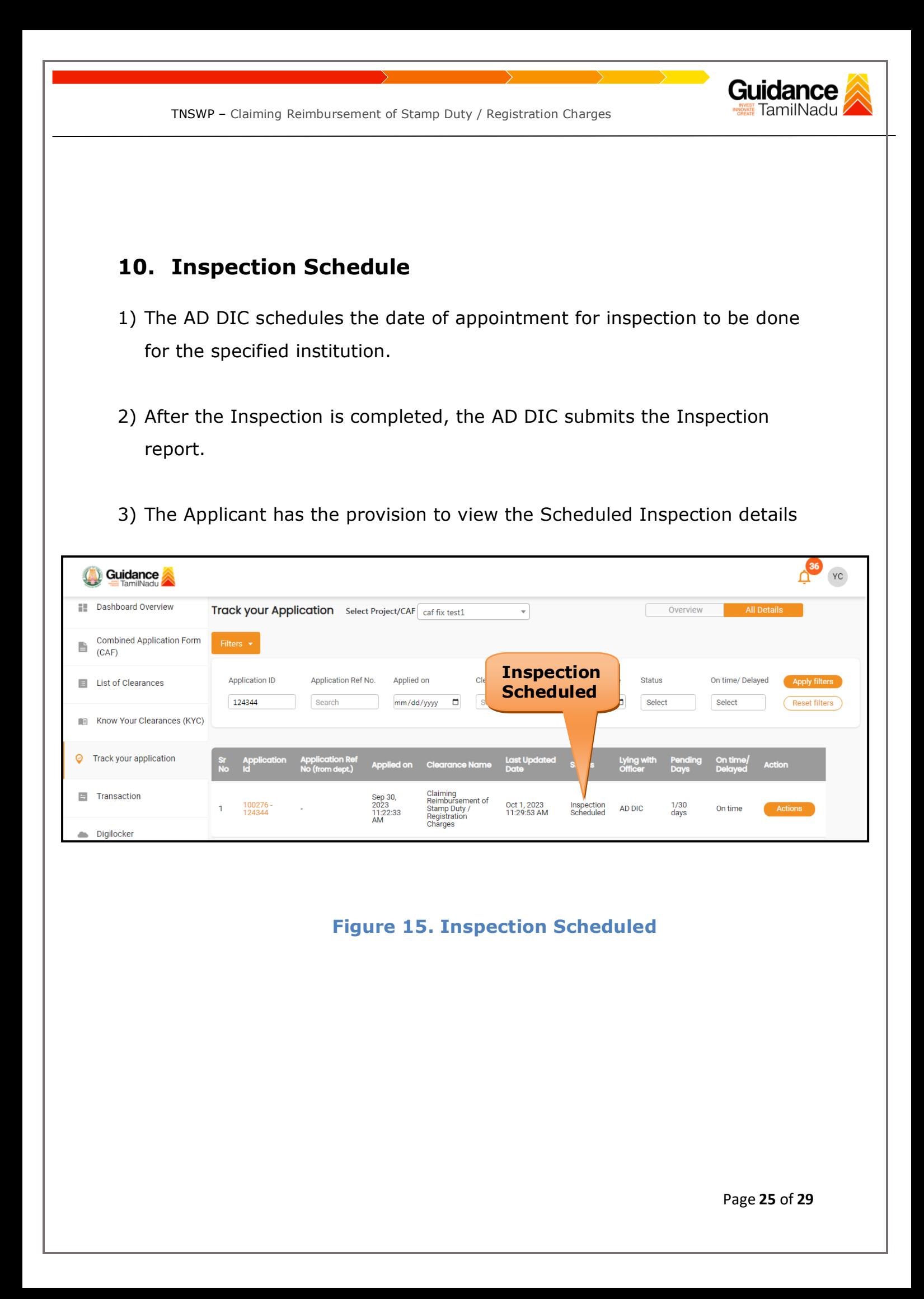

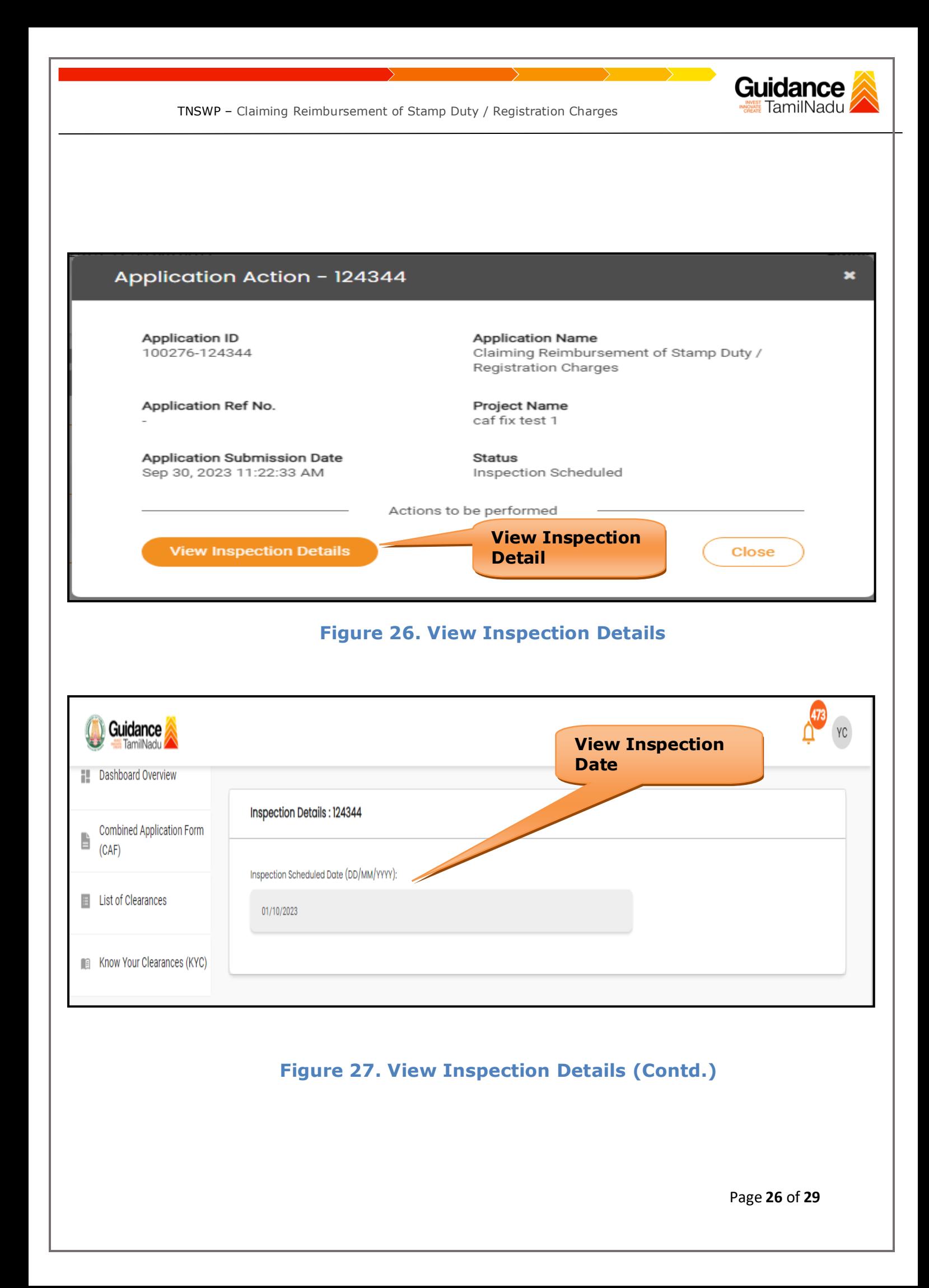

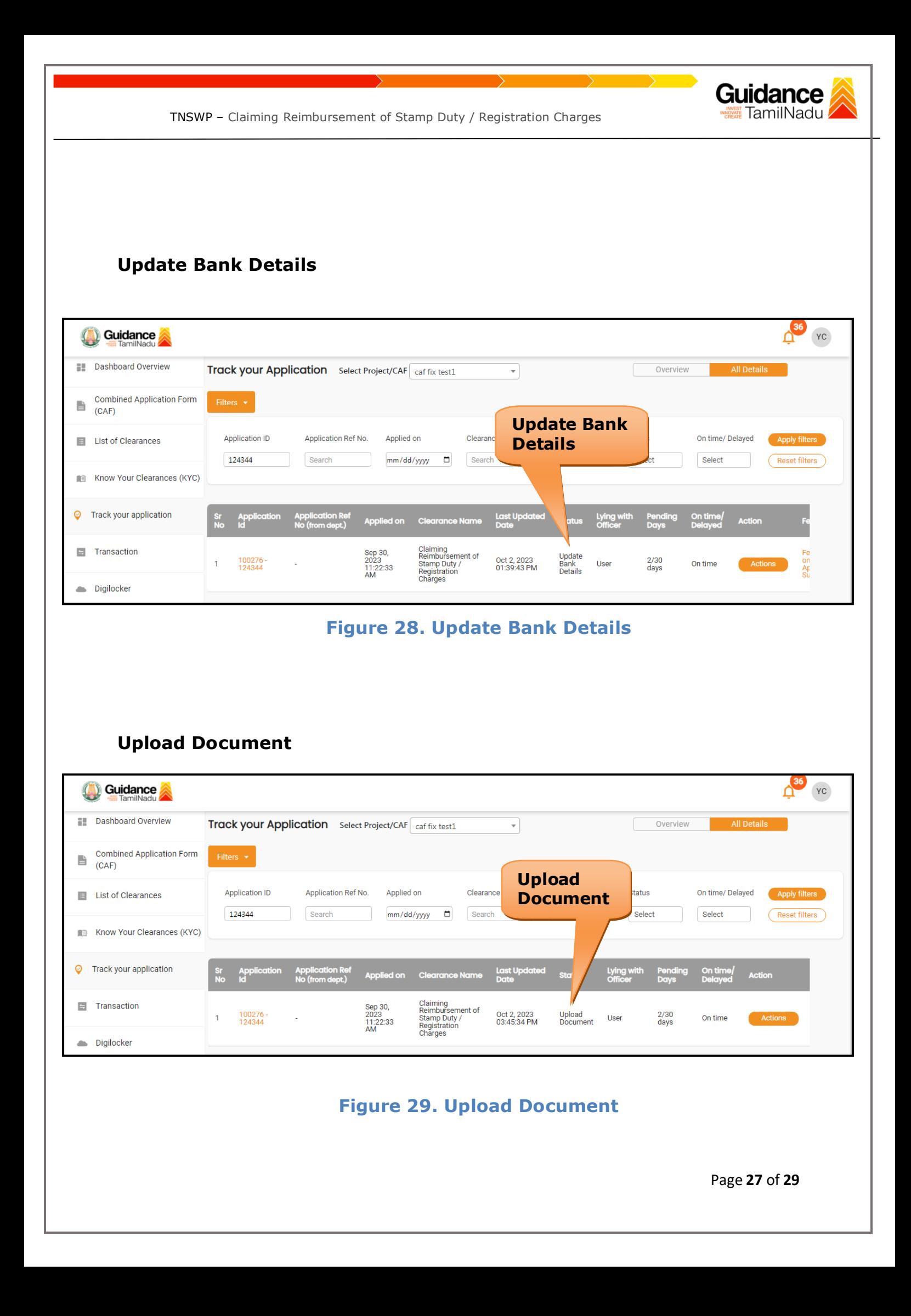

<span id="page-27-0"></span>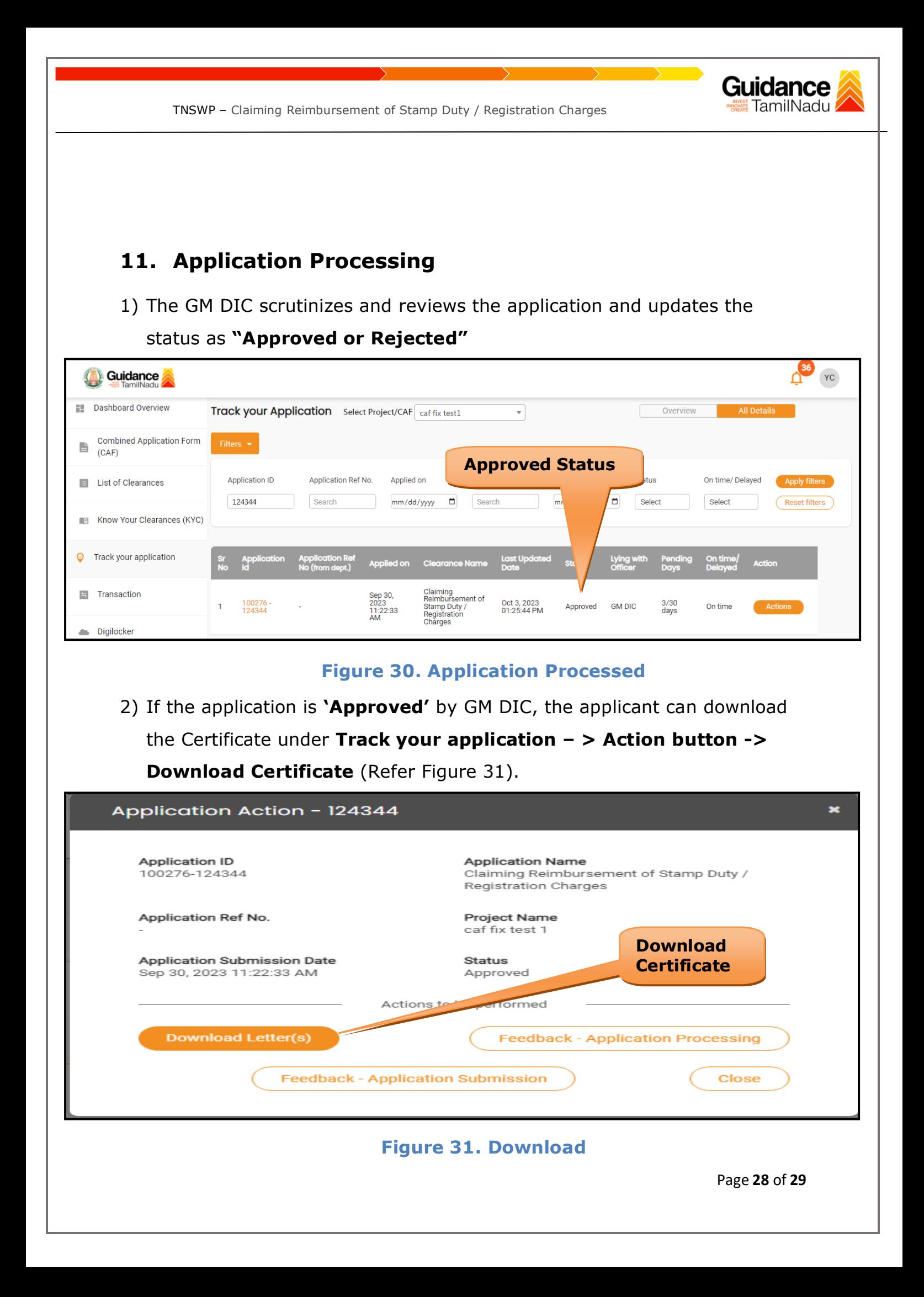

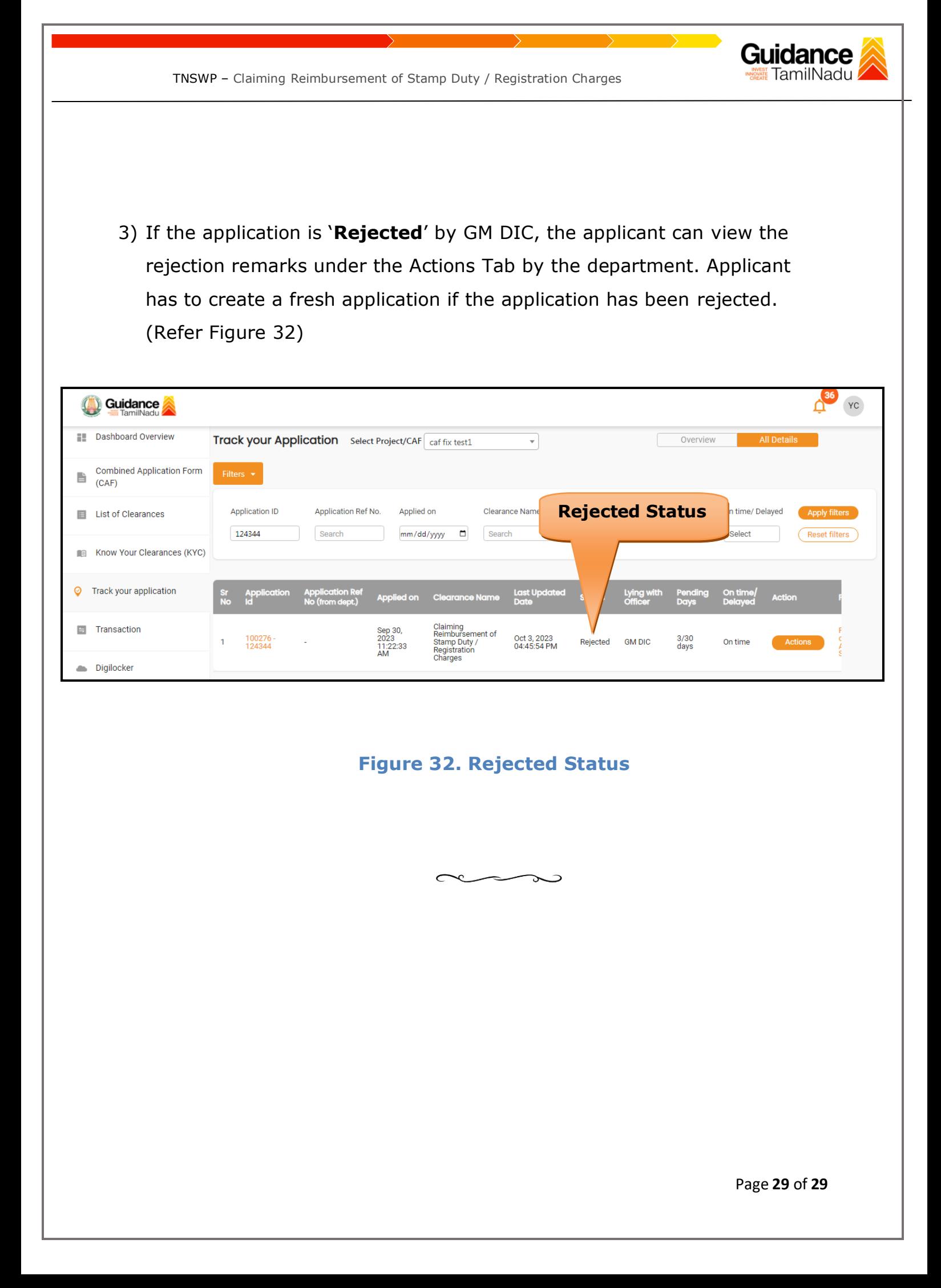